## **Examenul de bacalaureat national 2013**

**Proba D** 

## **Evaluarea competentelor digitale**

**MODEL** 

**Toate filierele, profilurile şi specializările/ calificările** 

- **Toate subiectele sunt obligatorii.**
- **Punctajul maxim cumulat pentru fişele A şi B este de 100 de puncte. Nu se acordă puncte din oficiu.**
- **Timpul de lucru efectiv este de 90 de minute: 15 minute pentru FIŞA A şi 75 de minute pentru FIŞA B.**
- Fisierele pe care le veți prelucra, menționate mai jos, sunt furnizate în directorul examen, **aflat pe Desktop. Ele vor fi salvate după fiecare prelucrare, în directorul indicat.**

## **FIŞA B**

Accesul la rețeaua Internet NU este permis pentru rezolvarea cerințelor din această secțiune.

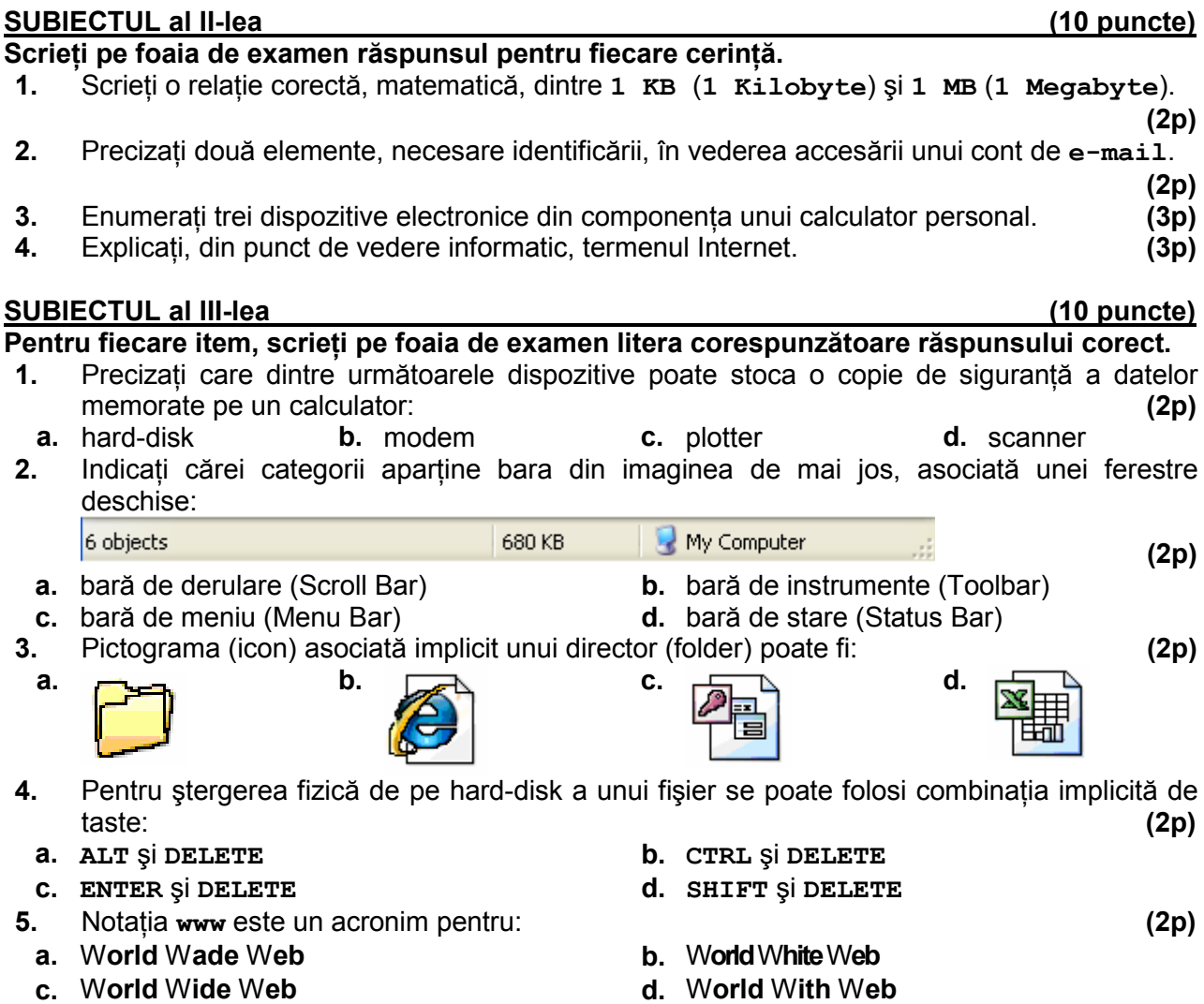

1

## **SUBIECTUL al IV-lea (70 de puncte) 1.** Deschideți fișierul comp w, existent în directorul (folderul) examen, aflat pe Desktop. **a.** Scrieti pe foaia de examen dimensiunea fontului din antetul (headerul) documentului. (1p) **b.** Aplicați un fundal de culoare albastră numai la nivelul primului paragraf. **(3p) c.** În primele trei paragrafe ale documentului înlocuiti automat fiecare dintre literele **a** și **a** cu simbolul **?**. **(3p) d.** Aliniati imaginea aflată în prima parte a documentului în partea dreaptă a paginii. **(3p)** e. Numai pentru ultimele două paragrafe numerotate cu cifre arabe modificați stilul de numerotare automată cu litere mari ale alfabetului (A., respectiv B.). Formatați marcatorii **A.** şi **B.** astfel încât aceştia să aibă culoarea roşie. **(5p) 2.** Deschideti fişierul comp p, existent în directorul (folderul) examen, aflat pe Desktop. **a.** Scrieti pe foaia de examen numele fontului utilizat în textul aflat în caseta situată în coltul din stânga-sus al primului diapozitiv (slide). **(1p)**

- **b.** Adăugati la finalul prezentării o copie a celui de al doilea diapozitiv (slide) (indiferent de etapa de prelucrare a acestuia) și rotiți imaginea din diapozitivul adăugat cu un unghi mai mic de  $90^\circ$ . . **(5p)**
- **c.** Marcati fiecare paragraf din cel de-al doilea diapozitiv cu marcatorul (bulletul) •. **(3p)**
- **d.** Aplicati un fundal de culoare albastru deschis pe toate diapozitivele (slide-urile) prezentării. **(3p)**
- **e.** Aplicați numai pentru al treilea diapozitiv (slide) un efect de tranziție aleatoare (Random). **(3p)**
- **3.** Deschideti fişierul comp x existent în directorul (folderul) examen aflat pe Desktop.
- **a.** Scrieți pe foaia de examen numele aplicației utilizate pentru deschiderea fișierului. (1p)
- **b.** Realizati setările necesare pentru a stabili un fundal (background) de culoare galbenă întregii foi de calcul (sheet) **Document de lucru**. **(3p)**
- **c.** În foaia de calcul (sheet) **Document de lucru** introduceți în celula **B10** o formulă pentru a calcula automat media aritmetică a valorilor aflate în grupul **B2:B5**. **(3p)**
- **d.** Formatati numai grupul de celule **C2:C3** din foaia de calcul (sheet) **Document de lucru** astfel încât la sfârşitul fiecărei valori să fie afişat simbolul **€** . **(3p)**
- **e.** Inserați în foaia de calcul (sheet) Document de lucru o nouă coloană între coloanele c  $\sin$  **p**  $\sin$  completati primele 50 de rânduri ale acesteia cu valoarea 2012. **(5p)**
- **4.** Deschideți fișierul comp h existent în directorul (folderul) examen aflat pe Desktop.
- **a.** Scrieti pe foaia de examen primul cuvânt din titlul paginii web. (1p)
- **b.** Încadrați imaginea din pagina web cu o bordură având grosimea de 10 pixeli. **(3p)**
- **c.** Formatați tot textul din pagina web astfel încât stilul caracterelor să fie cursiv (italic). (3p)
- **5.** Deschideți fișierul comp a din directorul (folderul) examen, aflat pe Desktop.
- **a.** Precizati, pe foaia de examen, dacă baza de date contine sau nu și alte tabele în afară de tabela **comp\_t**. **(1p)**
- **b.** Modificați ordinea câmpurilor din tabela comp t astfel încât toate cele care memorează date de tip numeric să apară pe ultimele pozitii. **(3p)** (3p)
- **c.** Creați o interogare (query) nouă, cu numele q noua, care să preia toate datele din tabela **comp\_t**. **(3p)**
- **6.** Deschideți directorul (folderul) examen situat pe Desktop.
- **a.** Efectuati setările necesare astfel încât, la vizualizarea continutului directorului (folderului) examen, fișierele din componența acestuia să fie afișate cu detalii (Details), ordonate crescător după data modificării lor (Modified). Realizati apoi o captură de ecran (Print Screen) care să cuprindă fereastra cu fisierele vizualizate conform cerintelor de mai sus, și adăugați imaginea obținută la finalul fișierului comp w, în directorul examen. **(5p)**
- **b.** Redenumiți comp dd fișierul comp d, aflat în directorul (folderul) examen. **(3p)**
- **c.** Utilizând aplicatia Paint (accesoriu al sistemului de operare), creati un desen care, pe un fond verde, să contină un triunghi. Salvati imaginea obtinută în format Bitmap, sub numele **triunghi.bmp**, în directorul (folderul) **examen**. **(3p)**